## **INSTRUCTION FOR DOWNLOADING THE TUTORIALS**

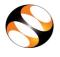

## (Course Contents)

Spoken Tutorial Project, IIT Bombay

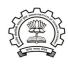

spoken-tutorial.org

- 1. Click on <a href="http://www.spoken-tutorial.org/create\_cd\_content">http://www.spoken-tutorial.org/create\_cd\_content</a>
- 2. Click on *FOSS category* drop-down menu. Please select the same software course to download, as the one you have selected for conducting the Training.
  - Tutorials are categorised on the basis of complexity of topics covered therein. So, select an appropriate level from the *Level* drop-down, as per the learning convenience of students i.e. *All*, *Basic*, *Intermediate or Advanced*.
  - Under *Languages*, select the prefered language in which to download the software course. It is recommended to choose English, along with at least one other language for the students' ease of understanding. You can select multiple languages by pressing Ctrl+Click.
- 3. After selecting the software course, level and language, click on "Add selected FOSS" button at the bottom-left.
- 4. Immediately, you will see a small table at the top-right, which will specify the software course and languages you have selected to download, along with the approximate filesize.
- 5. You can select more than one software course to download, by repeating Step 2 and 3.
- 6. Once the above steps are done, click on the **"Create zip file"** button at the bottom-left.
- 7. A message will be displayed "Click here to download the cd content zip file". (**Note:** After downloading, zip file will be available for 2 days in the user's login)
- 8. This will prompt a window to open/save the zip file. Please save the zip file on your computer
- system. Now, the same zip file content can be copy-pasted on all the systems in the lab. OR you can copy the zip file content onto CDs/DVD and use it for distribution or demonstration purposes.
- 9. Extract the content from the zip file. On extraction, a folder named "spoken" will be created on your system.

- 10. Open this folder. Locate the **"read-me-first.txt"** file. Open it and read it carefully.
- 11. Follow the instructions given inside to locate the "Installation" and "Instruction sheets". Do as directed in the "Installation sheets" to install the software on all the computers.

## 12. Before the Training:

- i. Take enough print-outs of the "Instruction sheets" one for each student.
- ii. Ensure that the extracted folder is copied onto each computer in the lab.
- iii. Hand-over one "Instruction sheet" to each student attending the lab session.
- iv. To begin the Training, the students have to open "index.html" file present in the "spoken" folder in a web browser. Pls note Internet connection is not required for this purpose.
- v. "index.html" file is best opened in "Firefox", "Google Chrome" or "Chromium" web browser in offline mode.
- vi. We recommend that students follow the sequence of topics given in the **"index.html"** file for better learning.